# **บทที่ 4 แบบแจงปุยเคมี**

**แบบแจงปุยเคมี** ผูประกอบการสามารถบันทึกคำขอขึ้นทะเบียนปุยตามประเภทการดำเนินการ ไดแก

- แบบแจงปุยเคมี ธาตุอาหารรอง ธาตุอาหารเสริม (ป.ส.1)
- แบบแจงปุยเคมีมาตรฐาน (ป.ฐ.1)

ซึ่งแตละประเภทจะมีวิธีการบันทึกขอมูลเหมือนกัน แตกตางกันที่แบบฟอรม

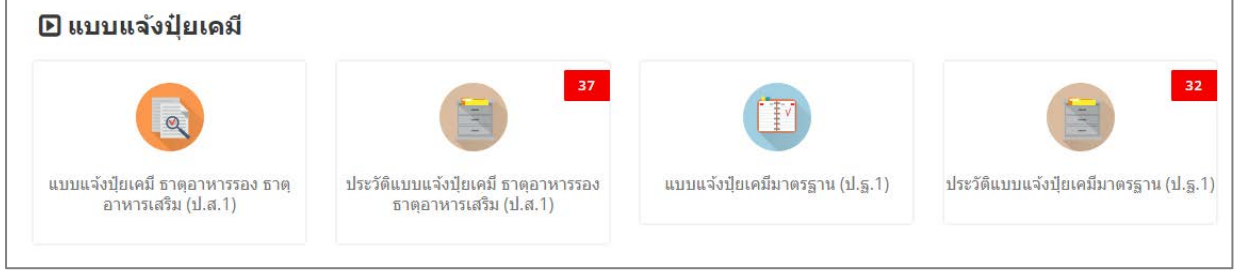

รูปที่ 187 แสดงหนาจอเมนูระบบปุย - แบบแจงปุยเคมี

## **4.1 แบบแจงปุยเคมี ธาตุอาหารรอง ธาตุอาหารเสริม (ป.ส.1)**

สำหรับผูประกอบการ สามารถสงแบบแจงปุยเคมี ธาตุอาหารรอง ธาตุอาหารเสริม (ป.ส.1) ไดโดย

ดำเนินการดังนี้

## **4.1.1 การเพิ่มแบบแจงปุยเคมี ธาตุอาหารรอง ธาตุอาหารเสริม (ป.ส.1)**

1. คลิกเมนู **แบบแจ้งปุ๋ยเคมี ธาตุอาหารรอง ธาตุอาหารเสริม (ป.ส.1)** ที่อยู่ภายใต้เมนูแบบแจ้งปุ๋ยเคมี

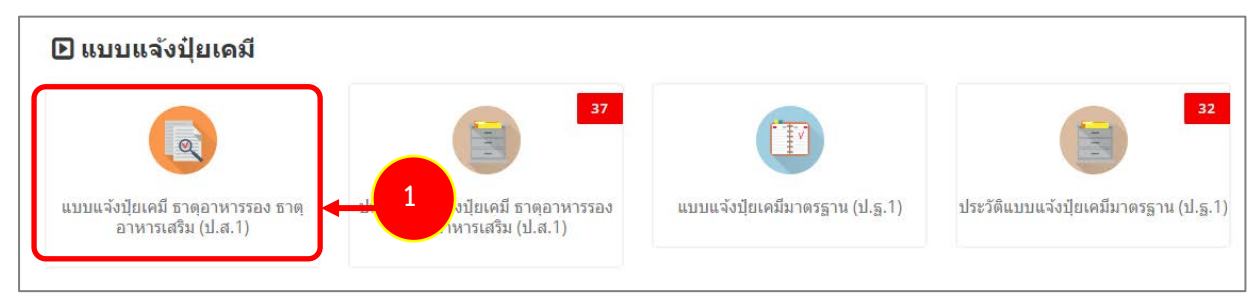

รูปที่ 188 แสดงหน้าจอเมนูระบบปุ๋ย – แบบแจ้งปุ๋ยเคมี

- 2. ระบบแสดงหน้าจอเพิ่มข้อมูลแบบแจ้งปุ๋ยเคมี ธาตุอาหารรอง ธาตุอาหารเสริม (ป.ส.1) ดังรูป กรอก
	- รายละเอียดคำขอใหครบถวนโดยเฉพาะหัวขอที่มีเครื่องหมายดอกจัน (\*) กำกับ
		- เลือกประเภทใบอนุญาต ระหว่าง นำเข้าปุ๋ย หรือผลิตปุ๋ยเคมีเพื่อการค้า

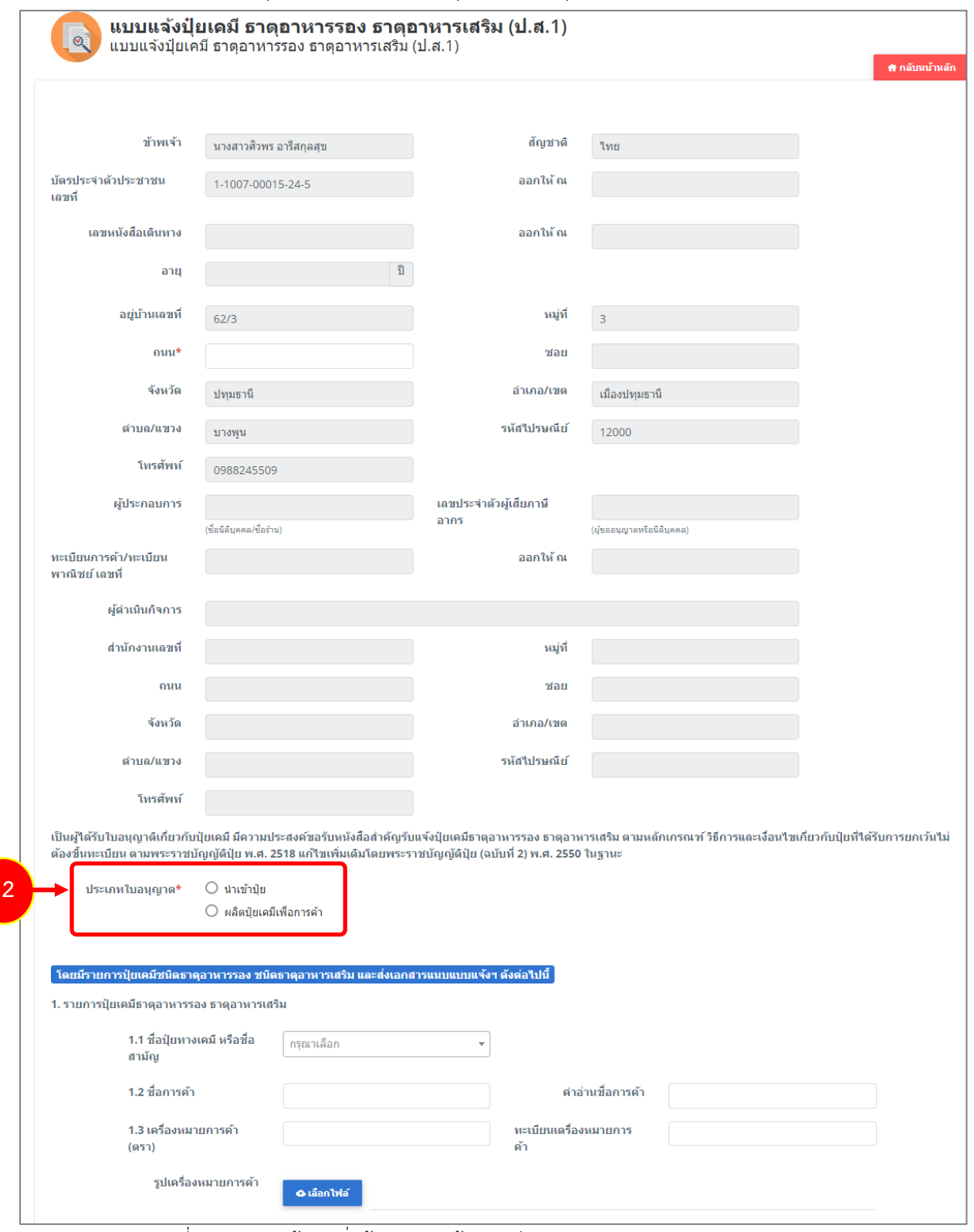

รูปที่ 189 แสดงหนาจอเพิ่มขอมูลแบบแจงปุยเคมี ธาตุอาหารรอง ธาตุอาหารเสริม (ป.ส.1)

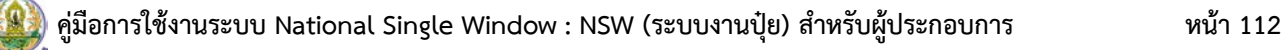

- กรณีนำเขาปุย ใหเลขที่ใบอนุญาตนำเขาปุย

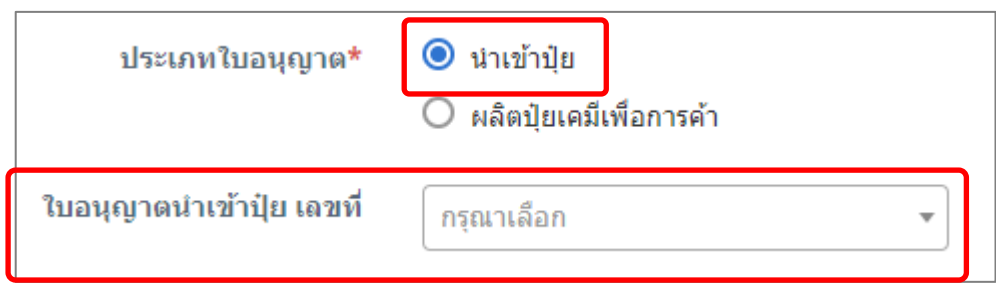

- กรณีเลือกผลิตปุ๋ยเคมีเพื่อการค้า ให้เลือกการผลิตปุ๋ยเคมี และเลือกใบอนุญาตผลิตปุ๋ยเคมีเพื่อการค้า

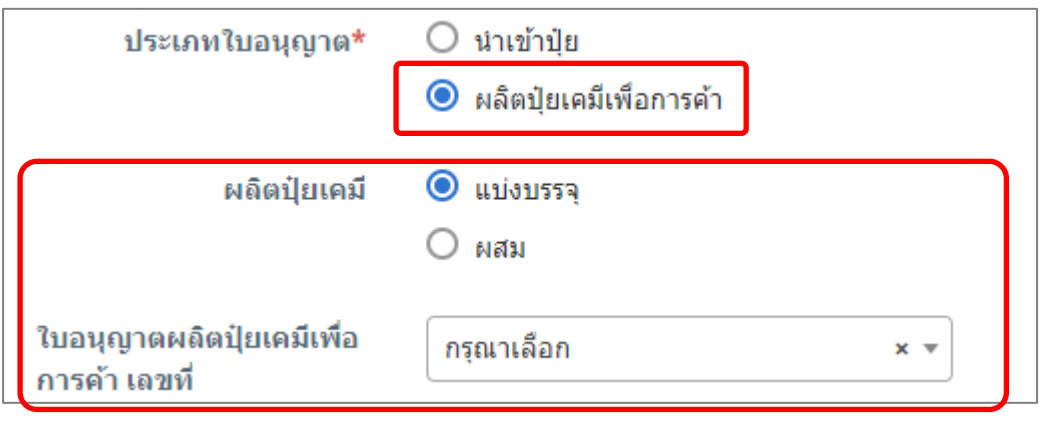

รูปที่ 190 แสดงหนาจอแบบแจงปุยเคมี ธาตุอาหารรอง ธาตุอาหารเสริม (ป.ส.1)

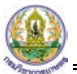

- กรอกรายละเอียดของรายการปุยเคมีชนิดธาตุอาหารรอง ชนิดธาตุอาหารเสริม

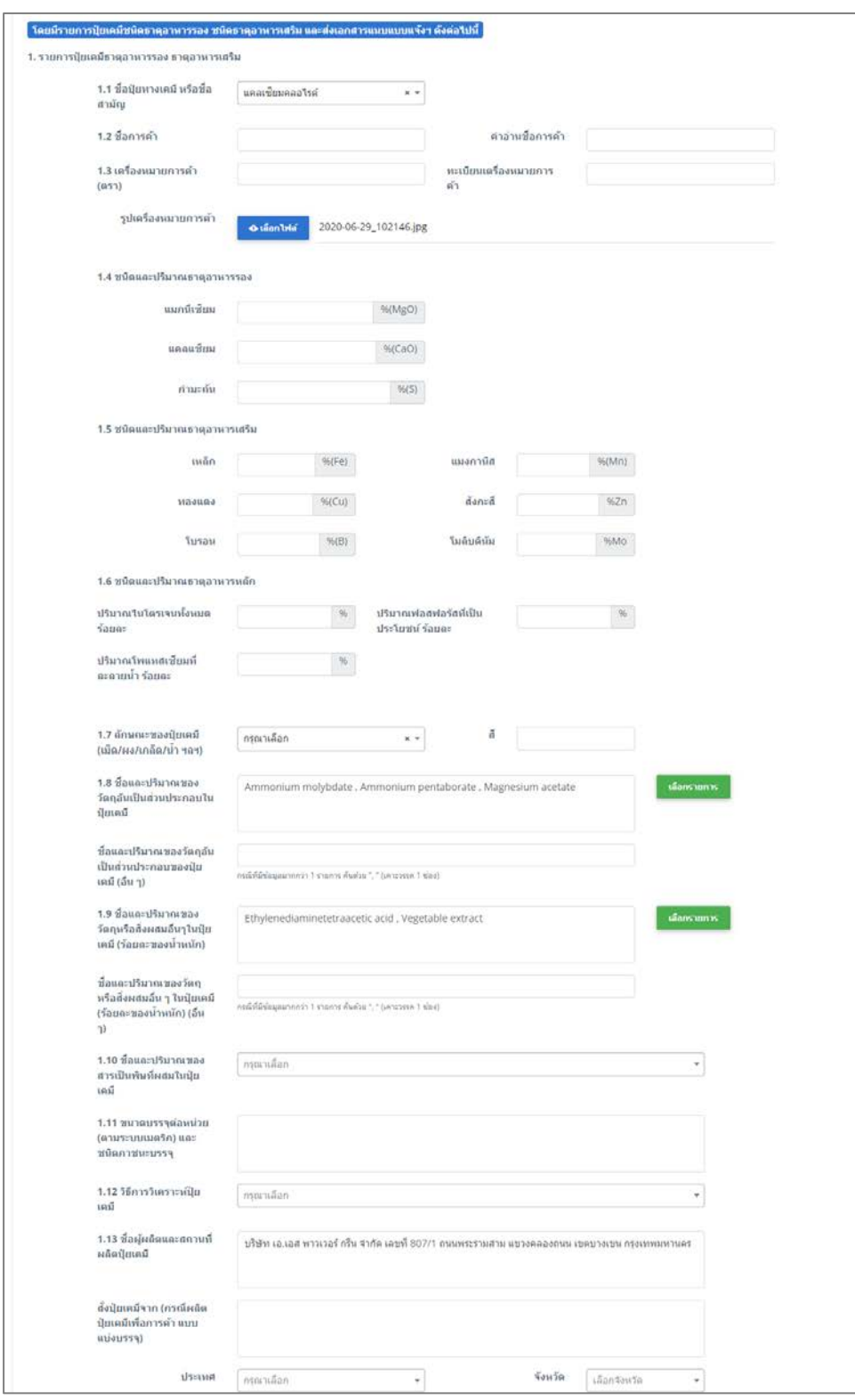

รูปที่ 191 แสดงหน้าจอเพิ่มแบบแจ้งปุ๋ยเคมี ธาตุอาหารรอง ธาตุอาหารเสริม (ป.ส.1)

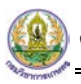

- แนบไฟลหลักฐานแนบแบบแจงฯ ที่สงประกอบการพิจารณา

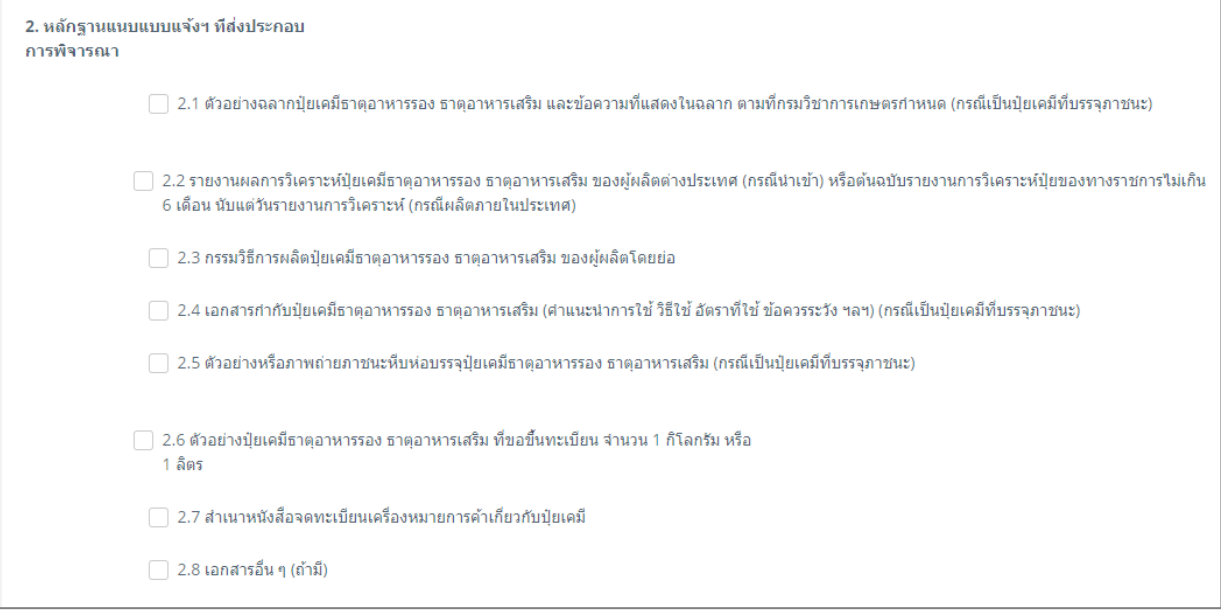

- เลือกวันที่
- เลือกหองปฏิบัติการ และ Lab No.
- สามารถระบุผลวิเคราะหได

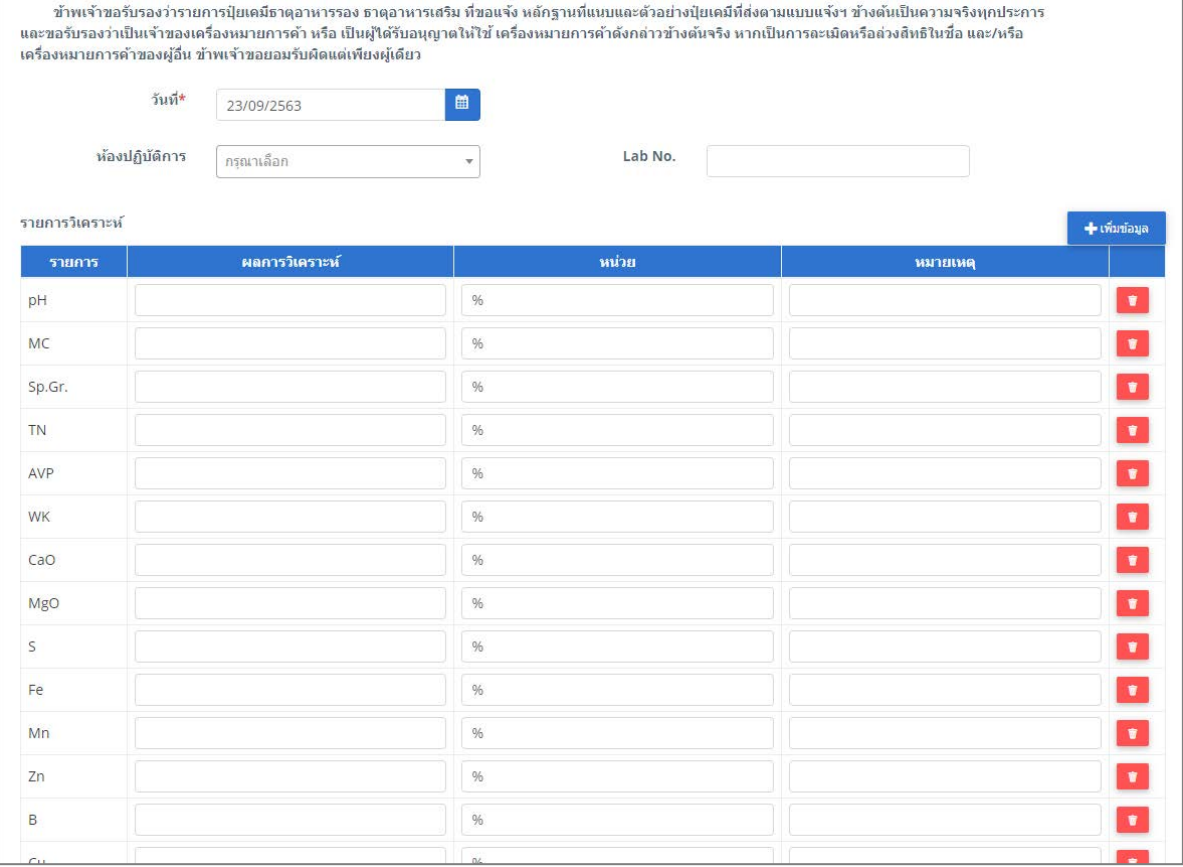

รูปที่ 192 แสดงหนาจอเพิ่มขอมูลแบบแจงปุยเคมี ธาตุอาหารรอง ธาตุอาหารเสริม (ป.ส.1)

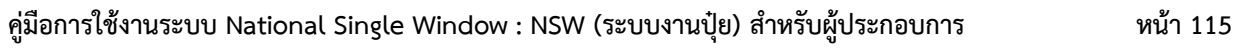

- 3. เมื่อกรอกขอมูลแบบแจงปุยเคมี ธาตุอาหารรอง ธาตุอาหารเสริม (ป.ส.1) เรียบรอยแลวใหคลิกปุม **สงคำขอ** เพื่อบันทึกและสงคำขอไปที่เจาหนาที่ กรมวิชาการเกษตร พิจารณาคำขอตอไป
	- \* กรณียังกรอกขอมูลไมครบ สามารถบันทึกรางไวกอนโดยคลิกปุม **บันทึก** จะสามารถสั่งพิมพคำขอไดโดย คลิกปุม **พิมพคำขอ**

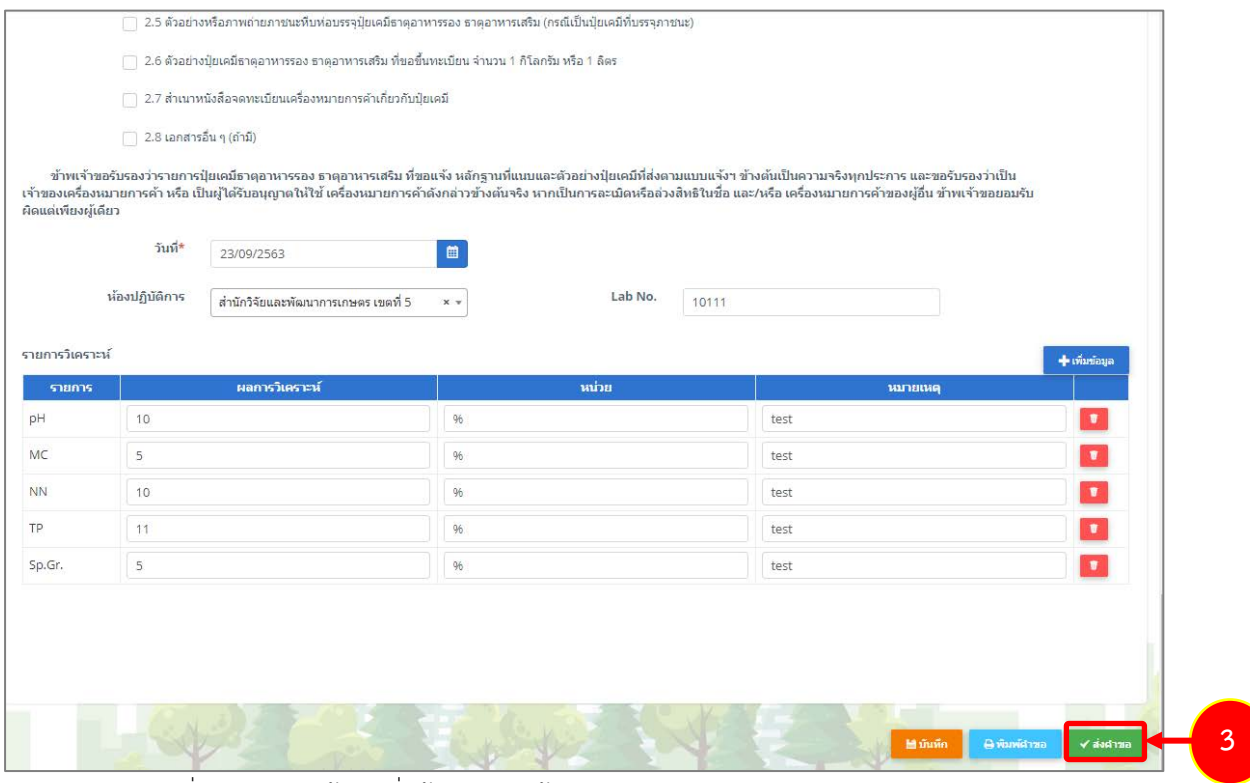

รูปที่ 193 แสดงหน้าจอเพิ่มข้อมูลแบบแจ้งปุ๋ยเคมี ธาตุอาหารรอง ธาตุอาหารเสริม (ป.ส.1)

4. เมื่อกดสงคำขอ ระบบจะแจงเตือนใหตรวจสอบขอมูลดังรูป ตองการสงคำขอใหคลิกปุม **ตกลง**

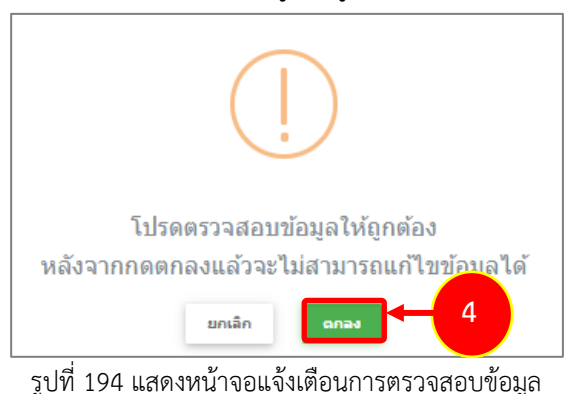

5. ที่หน้าจอประวัติฯ รายการแบบแจ้งปุ๋ยเคมี ธาตุอาหารรอง ธาตุอาหารเสริม (ป.ส.1) ที่ส่งคำขอแล้ว จะมี สถานะวา **"สงคำขอแลว"** ทานสามารถยกเลิกคำขอ (กรณีเจาหนาที่ยังไมรับคำขอ) ดูประวัติคำขอ หากตองการพิมพแบบคำขอฯ สามารถพิมพไดโดยคลิกปุม **พิมพคำขอ (เกา/ใหม)**

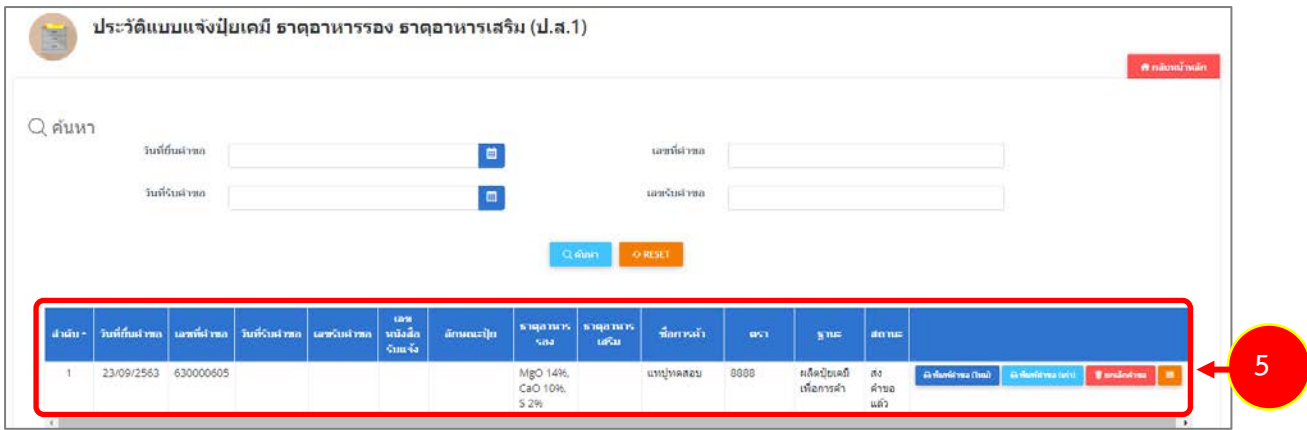

รูปที่ 195 แสดงหนาจอประวัติแบบแจงปุยเคมี ธาตุอาหารรอง ธาตุอาหารเสริม (ป.ส.1)

#### **4.1.2 การพิมพหนังสือสำคัญรับแจงปุยเคมี ธาตุอาหารรอง ธาตุอาหารเสริม (ป.ส.1)**

ตัวอย่าง การพิมพ์หนังสือสำคัญรับแจ้งปุ๋ยเคมี ธาตุอาหารรอง ธาตุอาหารเสริม (ป.ส.1) หลังผ่านการ อนุมัติลงนามแล้ว

1. เมื่อผานขั้นตอนการลงนามแลว ผูประกอบการสามารถพิมพหนังสือแจงได โดยคลิกปุม **พิมพแบบแจง** ใน รายการที่ตองการ

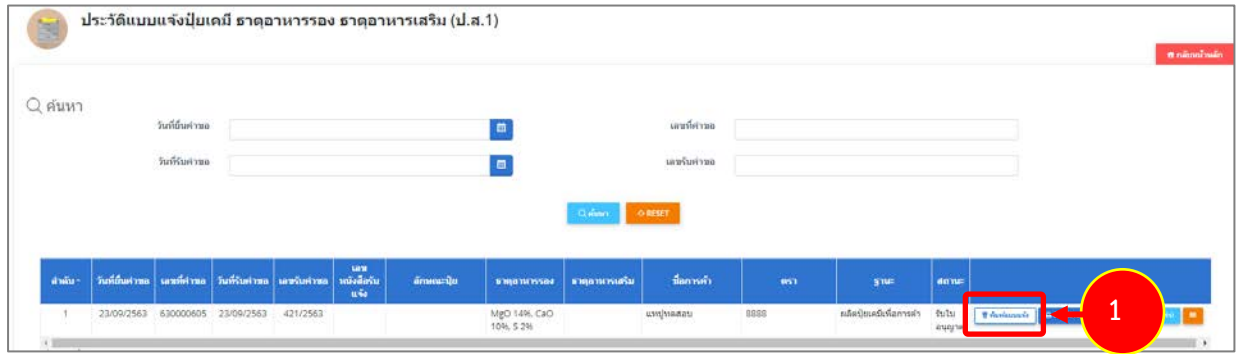

รูปที่ 196 แสดงหนาจอประวัติแบบแจงปุยเคมี ธาตุอาหารรอง ธาตุอาหารเสริม (ป.ส.1)

2. ระบบจะแสดงหน้าจอพิมพ์หนังสือสำคัญรับแจ้งปุ๋ยเคมี ธาตุอาหารรอง ธาตุอาหารเสริม (ป.ส.1) ในรูปแบบ ไฟล PDF ทานสามารถดาวนโหลดไฟล หรือสั่งพิมพไดตามตองการ

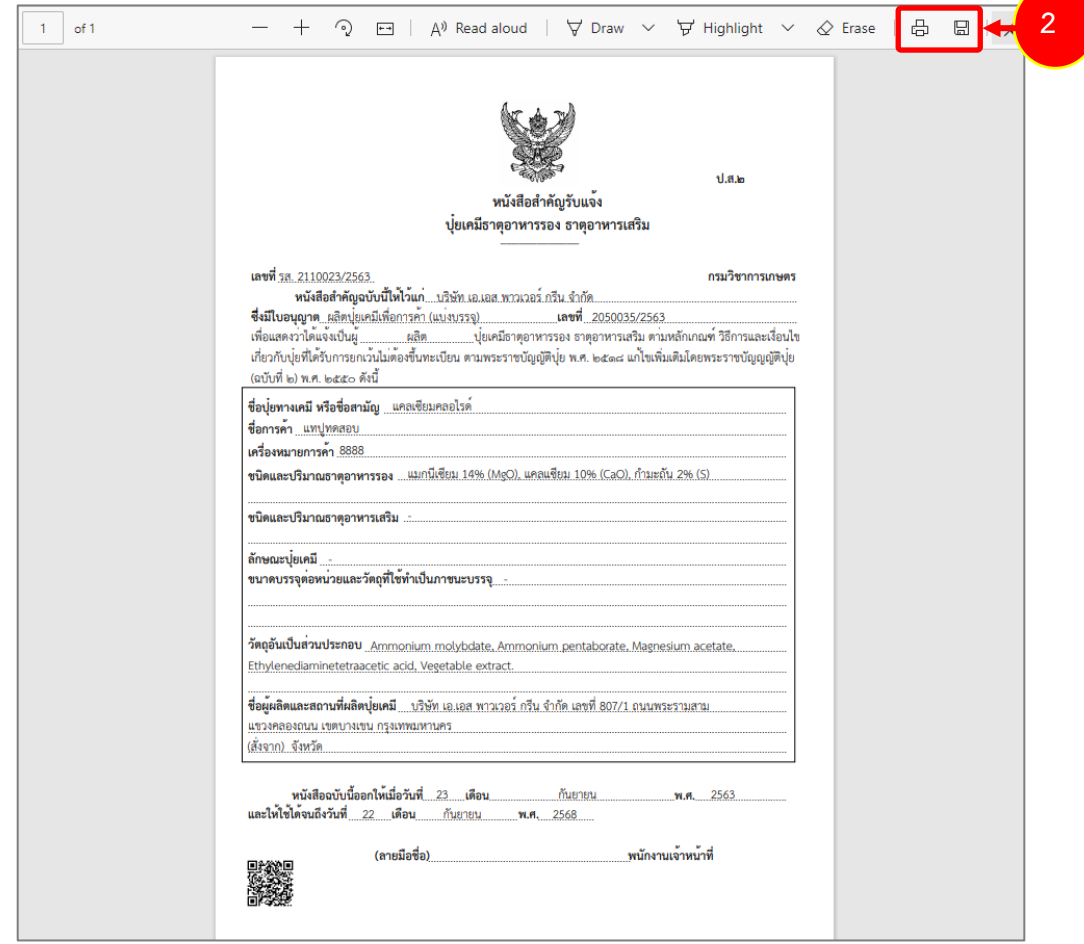

รูปที่197 แสดงหนาจอพิมพหนังสือสำคัญรับแจงปุยเคมี ธาตุอาหารรอง ธาตุอาหารเสริม (ป.ส.1) ในรูปแบบ PDF

## **4.2 แบบแจงปุยเคมีมาตรฐาน (ป.ฐ.1)**

สำหรับผูประกอบการ สามารถสงแบบแจงปุยเคมีมาตรฐาน (ป.ฐ.1) ไดโดยดำเนินการดังนี้

### **4.2.1 การเพิ่มแบบแจงปุยเคมีมาตรฐาน (ป.ฐ.1)**

1. คลิกเมนู **แบบแจ้งปุ๋ยเคมีมาตรฐาน (ป.ฐ.1)** ที่อยู่ภายใต้เมนูแบบแจ้งปุ๋ยเคมี

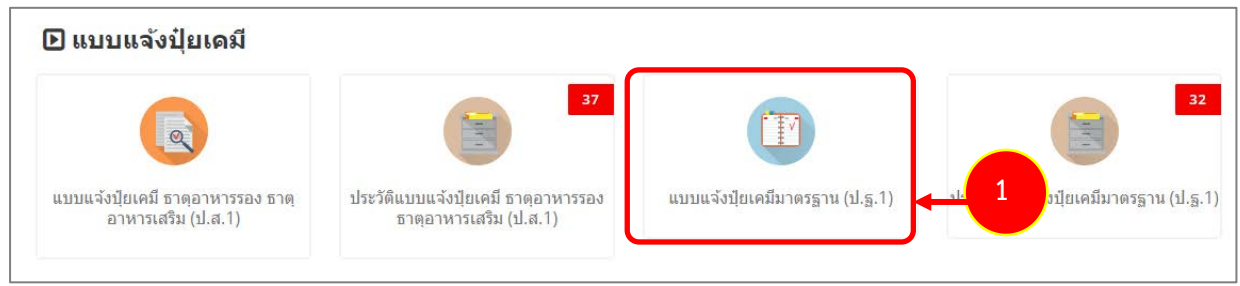

รูปที่ 198 แสดงหนาจอเมนูระบบปุย – แบบแจงปุยเคมี

่ 2. ระบบแสดงหน้าจอเพิ่มข้อมูลแบบแจ้งปุ๋ยเคมีมาตรฐาน (ป.ฐ.1) ดังรูป กรอกรายละเอียดคำขอให้ครบถ้วน โดยเฉพาะหัวขอที่มีเครื่องหมายดอกจัน (\*) กำกับ

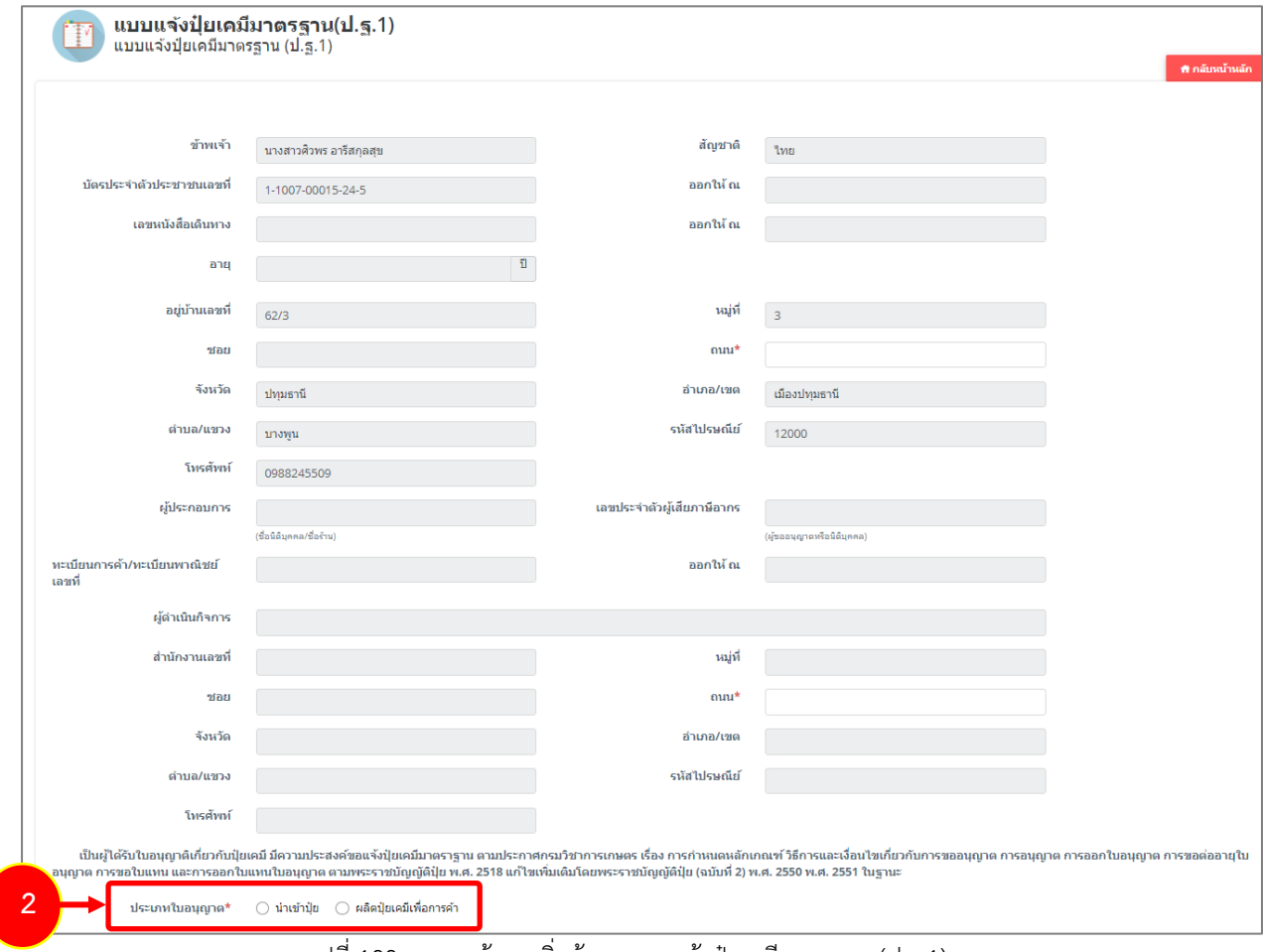

- เลือกประเภทใบอนุญาต ระหว่าง นำเข้าปุ๋ย หรือผลิตปุ๋ยเคมีเพื่อการค้า

รูปที่ 199 แสดงหนาจอเพิ่มขอมูลแบบแจงปุยเคมีมาตรฐาน (ป.ฐ.1)

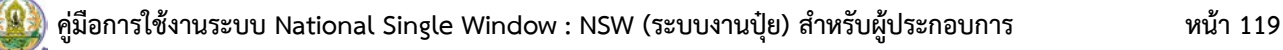

- กรณีนำเขาปุย ใหเลขที่ใบอนุญาตนำเขาปุย

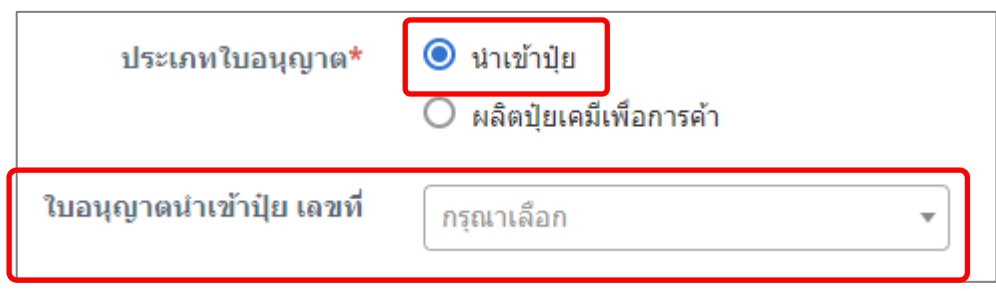

- กรณีเลือกผลิตปุ๋ยเคมีเพื่อการค้า ให้เลือกการผลิตปุ๋ยเคมี และเลือกใบอนุญาตผลิตปุ๋ยเคมีเพื่อการค้า

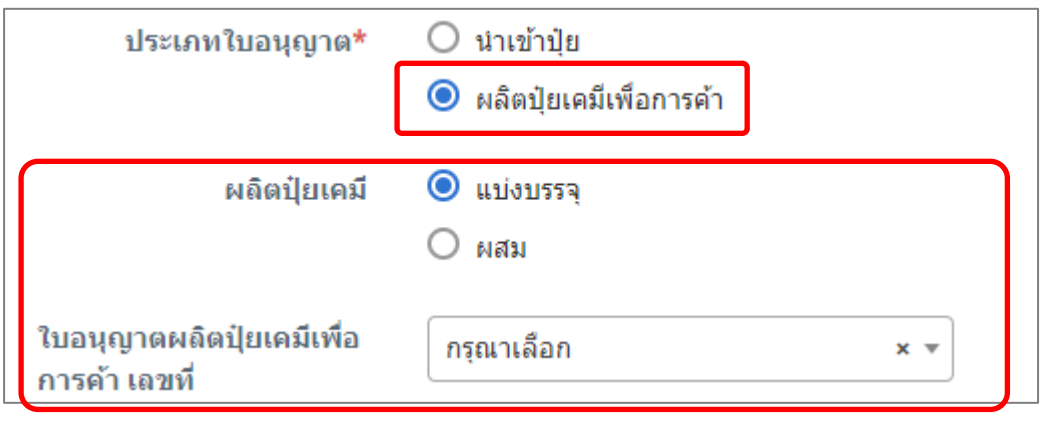

รูปที่ 200 แสดงหนาจอแบบแจงปุยเคมีมาตรฐาน (ป.ฐ.1)

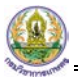

- กรอกรายละเอียดของรายการปุยเคมีชนิดมาตรฐาน (ป.ฐ.1)
- แนบไฟลหลักฐานแนบแบบแจงฯ ที่สงประกอบการพิจารณา
- เลือกวันที่
- เลือกหองปฏิบัติการ และ Lab No.
- สามารถระบุผลวิเคราะหได

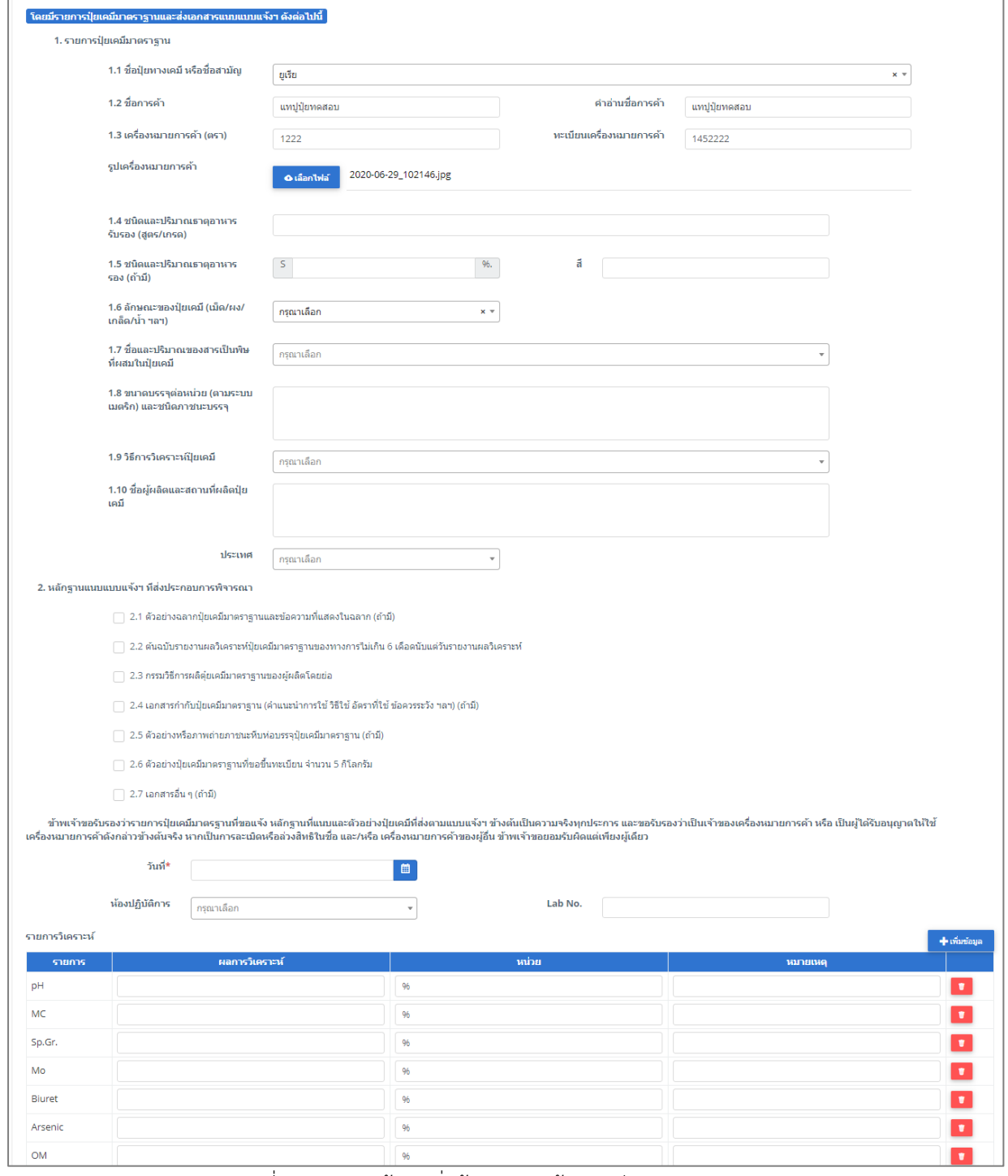

รูปที่ 201 แสดงหนาจอเพิ่มขอมูลแบบแจงปุยเคมีมาตรฐาน (ป.ฐ.1)

3. เมื่อกรอกขอมูลแบบแจงปุยเคมีมาตรฐาน (ป.ฐ.1) เรียบรอยแลวใหคลิกปุม **สงคำขอ** เพื่อบันทึกและสงคำ ขอไปที่เจาหนาที่ กรมวิชาการเกษตร พิจารณาคำขอตอไป

\* กรณียังกรอกขอมูลไมครบ สามารถบันทึกรางไวกอนโดยคลิกปุม **บันทึก** จะสามารถสั่งพิมพคำขอไดโดย คลิกปุม **พิมพคำขอ**

| หน่วย<br>ผลการวิเคราะห์<br>รายการ<br>หมายเหตุ<br>96<br>96<br>96<br>Mo<br>96<br>96<br>96<br>Arsenic | 96 | รายการวิเคราะห์<br>pH<br>MC<br>Sp.Gr. | + เพิ่มข้อมูล |
|----------------------------------------------------------------------------------------------------|----|---------------------------------------|---------------|
|                                                                                                    |    |                                       |               |
|                                                                                                    |    |                                       |               |
|                                                                                                    |    |                                       | $\bullet$     |
|                                                                                                    |    |                                       | $\pmb v$      |
|                                                                                                    |    |                                       | $\bullet$     |
|                                                                                                    |    |                                       | $\bullet$     |
|                                                                                                    |    | Biuret                                | $\pmb{v}$     |
|                                                                                                    |    |                                       | $\bullet$     |
|                                                                                                    |    | OM                                    | $\bullet$     |

รูปที่ 202 แสดงหนาจอเพิ่มขอมูลแบบแจงปุยเคมีมาตรฐาน (ป.ฐ.1)

4. เมื่อกดส่งคำขอ ระบบจะแสดงหน้าจอประวัติแบบแจ้งปุ๋ยเคมีมาตรฐาน (ป.ฐ.1) ที่ส่งคำขอแล้ว จะมีสถานะ

<sub>ว่</sub>ำ "**ส่งคำขอแล้ว**" ท่านสามารถยกเลิกคำขอ (กรณีเจ้าหน้าที่ยังไม่รับคำขอ) ดูประวัติคำขอ <mark>ผ≡่</mark> หาก

ตองการพิมพแบบคำขอฯ สามารถพิมพไดโดยคลิกปุม **พิมพคำขอ**

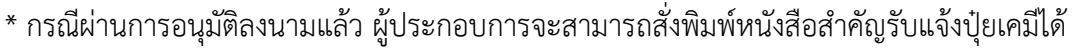

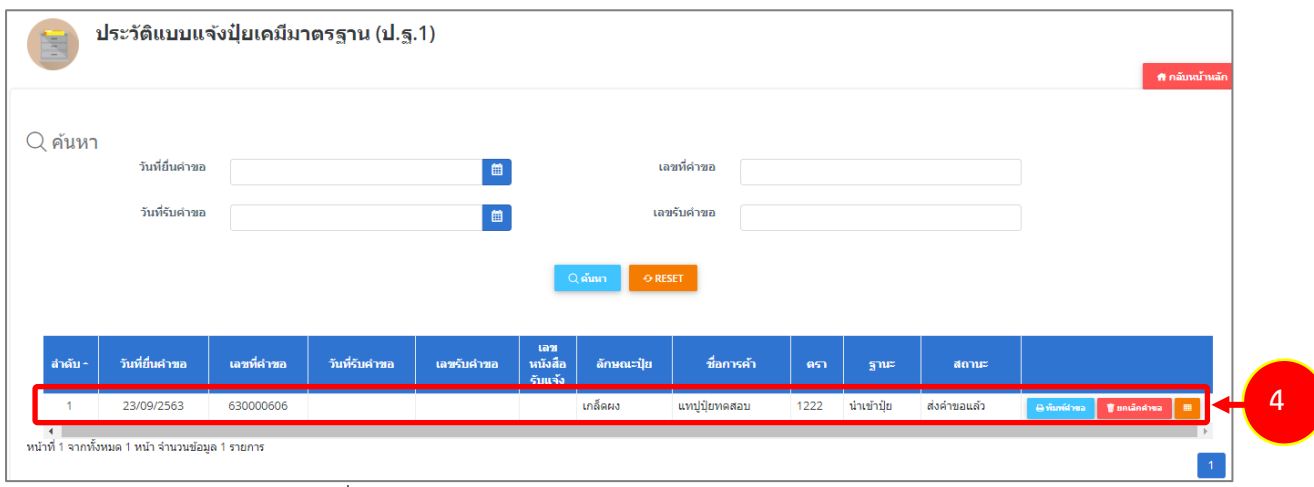

รูปที่ 203 แสดงหนาจอประวัติแบบแจงปุยเคมีมาตรฐาน (ป.ฐ.1)

#### **4.2.2 การพิมพหนังสือสำคัญรับแจงปุยเคมีมาตรฐาน (ป.ฐ.1)**

เปนการพิมพหนังสือสำคัญรับแจงปุยเคมีมาตรฐาน (ป.ฐ.1) หลังผานการอนุมัติลงนามแลว

1. เมื่อผานขั้นตอนการลงนามแลว ผูประกอบการสามารถพิมพหนังสือแจงได โดยคลิกปุม **พิมพแบบแจง** ใน รายการที่ตองการ

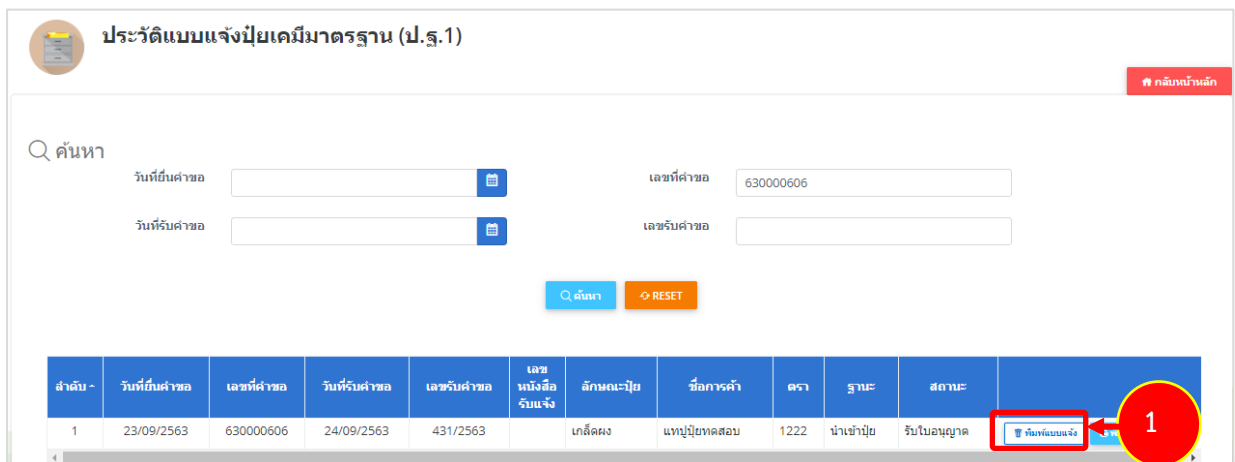

รูปที่ 204 แสดงหนาจอประวัติแบบแจงปุยเคมีมาตรฐาน (ป.ฐ.1)

2. ระบบจะแสดงหน้าจอพิมพ์หนังสือสำคัญรับแจ้งปุ๋ยเคมีมาตรฐาน (ป.ฐ.1) ในรูปแบบไฟล์ PDF ท่านสามารถ ดาวนโหลดไฟล หรือสั่งพิมพไดตามตองการ

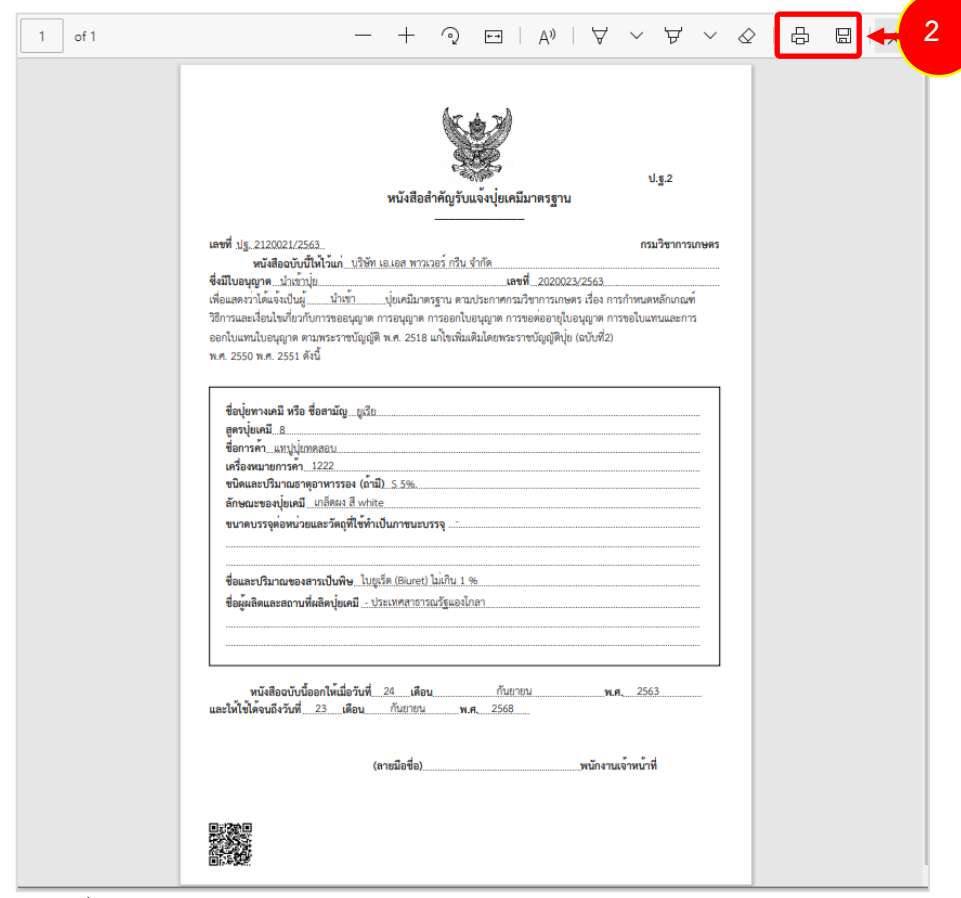

รูปที่ 205 แสดงหนาจอพิมพหนังสือสำคัญแจงปุยเคมีมาตรฐาน (ป.ฐ.1) ในรูปแบบ PDF